## **INSTRUCTIONS FOR JEFFERSON TOWNSHIP RESIDENTS TO REGISTER FOR INSTANT ALERT**

## **READ ALL INSTRUCTIONS COMPLETELY BEFORE TAKING THE FIRST STEP**

1. Go to https://iaplus.honeywell.com/JeffersonAlert/ where the screen below (Fig. 1) will be Displayed.

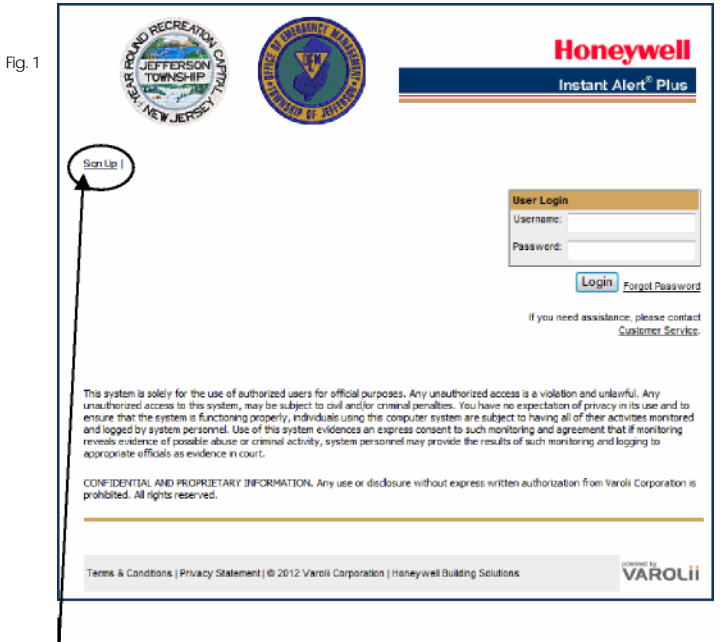

 $\mathbf{I}$ 2. Click the '**Sign Up'** link in the upper left hand corner and the screen below (Fig. 2) will be displayed requiring you to provide your first and last name, choose a *User Name* and *Password*, provide and confirm your email address, and choose your time zone, which should already display "Eastern(US)."

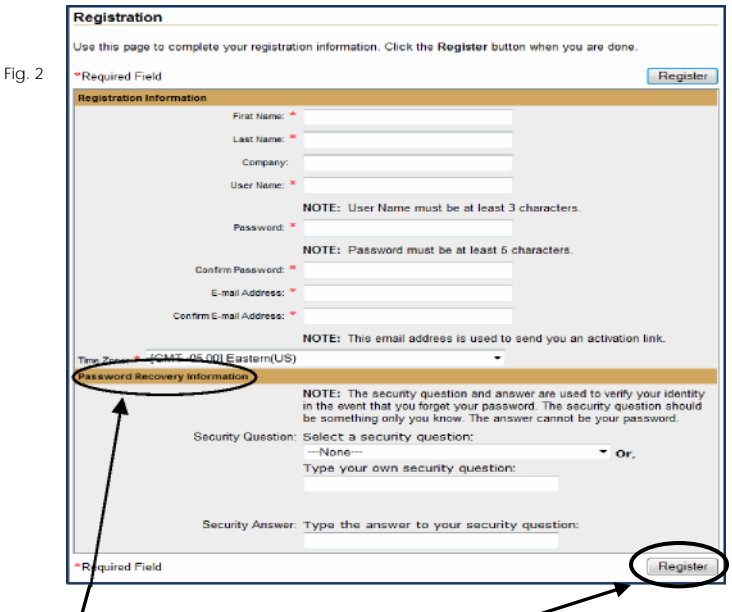

- 3. In the **Password Recovery Informatiop section**, choose a security question or create your own and type in the answer. This can be used in the future to reset your password if you forget it.
- 4. Click '**Register**.' You will then receive an e-mail with a registration link and instructions that will allow you to activate your account.
- 5. Check your email for the Activation link. Click the Activation link in the email to be brought to the Activation page where you will have to login with your User Name and Password that you chose during the first Registration step. Then click "Activate Account."
- 6. Once your account is activated, you will be brought to the "My Contact Information" page shown below (Fig. 3), where you can fill out your contact information. Skip over the Administrators Only area and go to the end of the page and click "**Edit Address**" so you can enter your street address (which must be in Jefferson Township).

Be sure to click the "**Save**" button (top or bottom of the Contact Information page) to ensure your address information is saved.

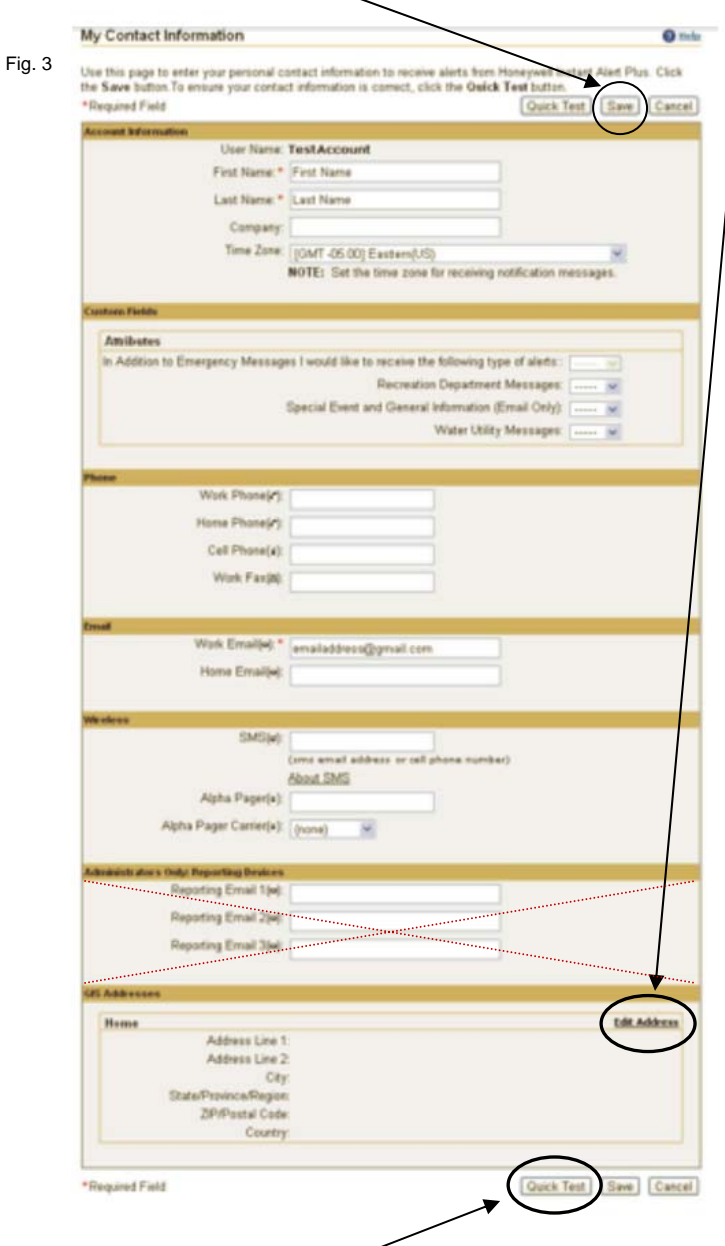

7. If you click the "**Quick Test**" button at the bottom of the "Contact Information" page, you will be able to send a test message to any of the devices you listed (i.e., email, cell phone, fax machine).